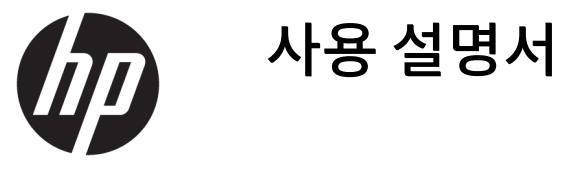

© Copyright 2017 HP Development Company, L.P.

HDMI, HDMI 로고 및 고화질 멀티미디어 인터페 이스는 HDMI Licensing LLC의 상표 또는 등록된 상표입니다. Windows는 미국 및/또는 기타 국 가에서 Microsoft Corporation의 등록 상표 또는 상표입니다.

이 설명서의 내용은 사전 통지 없이 변경될 수 있습니다. HP 제품 및 서비스에 대한 유일한 보 증은 제품 및 서비스와 함께 동봉된 보증서에 명시되어 있습니다. 이 설명서에는 어떠한 추 가 보증 내용도 들어 있지 않습니다. HP는 이 설 명서의 기술상 또는 편집상 오류나 누락에 대 해 책임지지 않습니다.

#### **제품 고지 사항**

본 설명서에서는 대부분의 모델에 공통되는 기 능을 설명합니다. 제품 모델에 따라 일부 기능 이 지원되지 않습니다. 최신 사용 설명서를 확 인하려면 <http://www.hp.com/support>로 이동 하십시오. **제품 찾기**를 선택한 다음 화면의 설 명을 따릅니다.

초판: 2017년 7월

문서 일련 번호: 928781-AD1

#### **사용 설명서에 대해서**

본 사용 설명서는 모니터의 기능, 모니터 설정 및 기술 사양에 대한 정보를 제공합니다.

- **경고!** 준수하지 않을 경우 사망 또는 심각한 부상을 **입을 수 있는** 위험 상황을 나타냅니다.
- **주의:** 준수하지 않을 경우 경미하거나 중등도의 부상을 **입을 수 있는** 위험 상황을 나타냅니다.
- **중요:** 정보가 중요한 것으로 간주되기는 하지만 위험 관련(예를 들어, 재산 피해와 관련된 메시지) 정보는 아님을 나타냅니다. 주의는 절차를 설명된 대로 정확히 따르지 않는 경우 데이터 손실 또는 하드웨어 또는 소 프트웨어에 대한 손상이 발생할 수 있음을 사용자에게 알려줍니다. 개념을 설명하거나 작업을 완료하기 위 한 기본적인 정보도 담고 있습니다.
- **참고:** 본문 중 중요한 내용을 강조하거나 보충하기 위한 추가 정보가 포함되어 있습니다.
- **힌트:** 작업 완료에 유용한 힌트를 제공합니다.

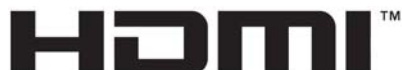

HIGH-DEFINITION MULTIMEDIA INTERFACE

이 제품에는 HDMI 기술이 통합되어 있습니다.

# 목차

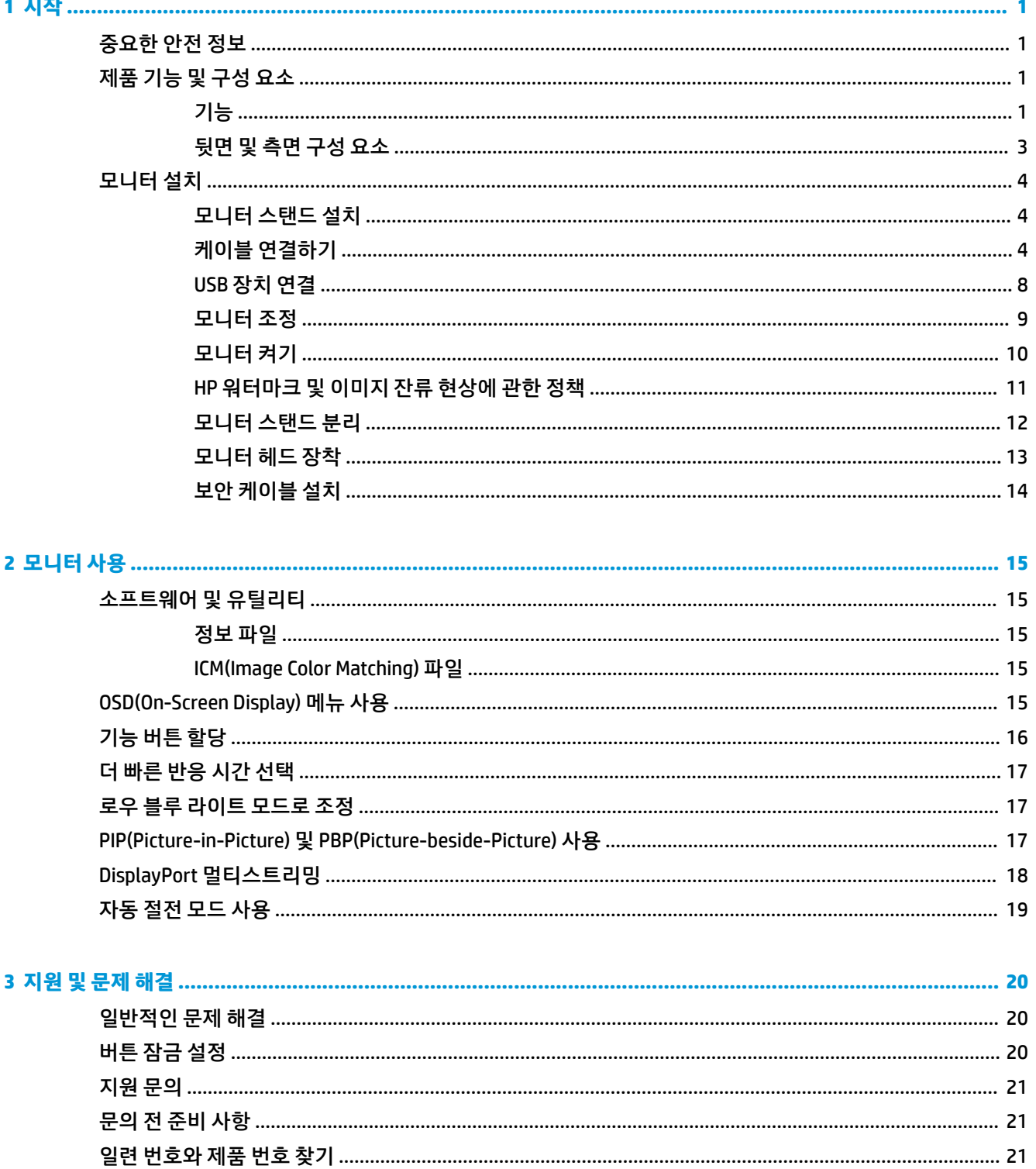

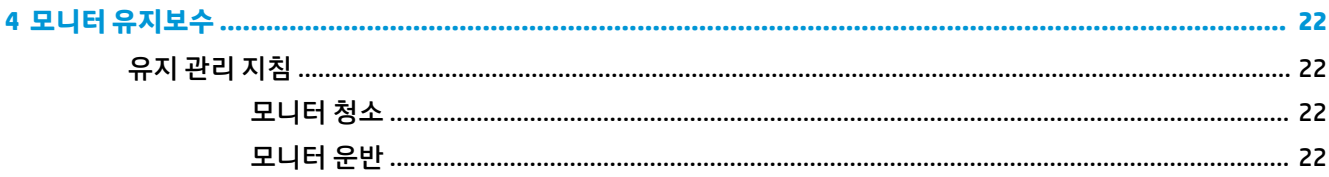

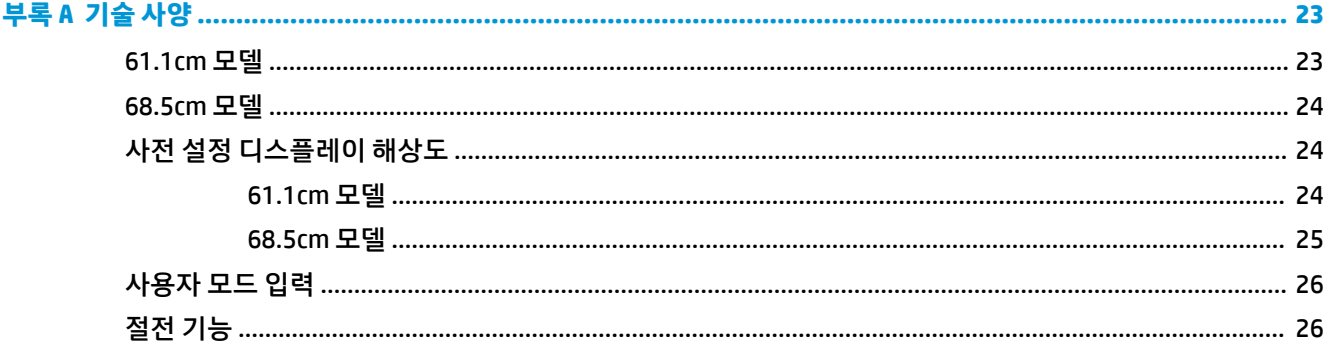

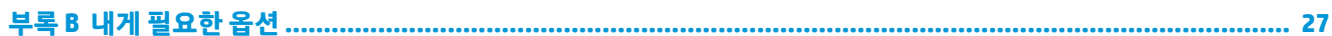

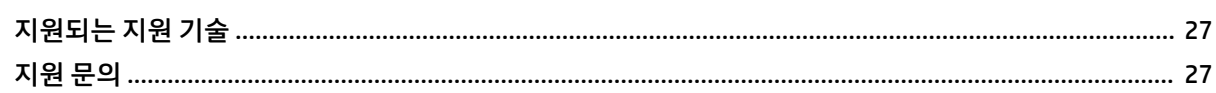

# <span id="page-6-0"></span>**1 시작**

## **중요한 안전 정보**

AC 전원 어댑터와 코드가 모니터와 함께 포함되어 있을 수 있습니다. 다른 코드를 사용하는 경우 이 모니터에 적절한 전원 공급원 및 연결만 사용하십시오. 모니터와 함께 사용하도록 지정된 적합한 전원 코드 세트에 대 한 내용은 광 디스크 또는 설명서 키트에 있는 *제품 고지사항*을 참조하십시오.

**경고!** 감전 또는 장비 손상 위험을 줄이려면 다음과 같이 하십시오.

- 전원 코드는 항상 쉽게 액세스할 수 있는 AC 콘센트에 꽂습니다.
- 컴퓨터의 전원을 차단할 때는 AC 콘센트에서 전원 코드를 뽑으십시오.

• 전원 코드가 3핀 플러그로 되어 있는 경우 접지된 3핀 콘센트에 코드를 꽂으십시오. 전원 코드의 접지 핀을 비활성화하지 마십시오. 예를 들어, 2핀 어댑터에 연결하면 안 됩니다. 접지 핀은 중요한 안전 장치입니다.

안전을 위해 전원 코드나 케이블에 아무것도 올려 놓지 마십시오. 잘못하여 밟거나 발을 헛디디지 않도록 코 드나 케이블을 정리하십시오.

심각한 부상의 위험을 줄이려면 *안전 및 편의에 관한 설명서*를 읽어 보십시오. 이 설명서는 올바른 작업 환경 설정, 컴퓨터 사용자의 올바른 자세, 건강 및 작업 습관에 대해 설명합니다. 이 안전 *&* 편의에 관한 설명서에 는 중요한 전자 및 기계적 특성 관련 안전 정보도 포함되어 있습니다. *안전 및 편의에 관한 설명서*는 <http://www.hp.com/ergo>에서 확인할 수 있습니다.

**중요:** 컴퓨터와 모니터를 보호하려면 컴퓨터는 물론 그 주변 장치(모니터, 프린터, 스캐너)의 전원 코드를 전선이나 UPS(무정전 전원 장치)와 같은 서지 보호 장치에 연결해야 합니다. 모든 전선이 서지 보호 기능을 제공하지는 않습니다. 전선에는 특히 이 기능이 명시된 레이블이 있어야 합니다. 서지 보호 기능이 작동하지 않는 경우 교체할 수 있도록 손실 보상 정책을 제공하는 제조업체의 전원 스트립을 사용하십시오.

HP LCD 모니터를 제대로 지탱할 수 있도록 설계된 알맞은 크기의 가구를 사용하십시오.

**경고!** 옷장, 책장, 선반, 책상, 스피커, 상자 또는 카트에 잘못 놓인 LCD 모니터가 떨어져 상해를 입힐 수 있습 니다.

LCD 모니터에 연결된 모든 코드 및 케이블을 잘 정리하여 당기거나 뽑히거나 걸려 넘어지지 않게 합니다.

AC 콘센트에 연결된 제품의 총 정격 전류(암페어)는 해당 전기 콘센트의 정격 전류를 초과하지 않아야 하며, 코드에 연결된 제품의 총 정격 전류(암페어)는 해당 전원 코드의 정격 전류를 초과하지 않아야 합니다. 전원 레이블에 표시된 각 장치의 정격 전류(AMPS 또는 A)를 확인하십시오.

쉽게 닿을 수 있는 AC 콘센트 근처에 모니터를 설치합니다. 모니터의 플러그를 단단히 잡고 당겨서 AC 콘센트 에서 뽑습니다. 모니터의 코드를 잡아당겨서 뽑지 마십시오.

모니터를 떨어뜨리거나 불안정한 곳에 두지 마십시오.

**참고:** 이 제품은 엔터테인먼트 목적에 적합합니다. 주변 조명 및 밝은 표면으로 인해 반사 화면을 유발하지 않도록 하려면 적절히 관리한 발광 환경에 모니터를 설치하는 것이 좋습니다.

### **제품 기능 및 구성 요소**

**기능**

이 설명서에서는 다음과 같은 모니터의 기능에 대해 설명합니다:

- 1920 x 1200 해상도의 61.1cm 대각선 가시 영역 화면 및 저해상도를 위한 전체 화면 지원
- 2560 × 1440 해상도의 68.5cm 대각선 가시 영역 화면에 더하여 더 낮은 해상도의 경우에는 전체 화면 지원

모니터는 다음의 기능을 제공합니다:

- LED 백라이트를 사용하는 비반사 패널
- 앉거나 서서 보거나 좌우로 이동하며 볼 수 있는 넓은 시야각
- 기울기, 화면 돌리기, 좌우 회전 및 높이 조절 기능
- 유연한 모니터 헤드 장착 솔루션을 위한 탈부착 가능한 스탠드
- HP Desktop Mini, Chromebox 또는 씬 클라이언트용 장착 브래킷(선택 사양) 지원
- HP 스피커 바 지원(선택 사양)
- 오디오 출력(헤드폰) 잭
- DisplayPort 비디오 입력 1개와 DisplayPort 비디오 출력 1개
- HDMI(고화질 멀티미디어 인터페이스) 비디오 입력
- DVI 비디오 입력
- USB Type-C 입력(업스트림) 포트 1개와 USB Type-C 출력(다운스트림) 포트 1개
- DisplayPort 및 USB Type-C 케이블 포함
- 제이블 및 코드 배치를 위한 케이블 관리 기능
- 모든 디지털 입력의 고대역폭 디지털 콘텐츠 보호(HDCP) 복사 방지
- 플러그 앤 플레이 기능(운영 체제에서 지원하는 경우)
- 선택 사양 보안 케이블을 위한 모니터 뒷면 보안 케이블 슬롯 제공
- 간편한 설정 및 화면 최적화를 위해 다수 언어로 OSD(On-Screen Display) 조정 가능
- 모니터 설정 조정 및 도난 방지 기능 사용을 위한 HP Display Assistant 소프트웨어
- 전력 소모를 줄이는 에너지 절약 기능

**참고:** 안전 및 규정 정보는 설명서 키트 내의 제품 고지 사항을 참조하십시오. 해당 제품에 대한 사용 설명 서의 업데이트를 확인하려면 <http://www.hp.com/support>로 이동하십시오. **제품 찾기**를 선택한 다음 화면의 설명을 따릅니다.

### <span id="page-8-0"></span>**뒷면 및 측면 구성 요소**

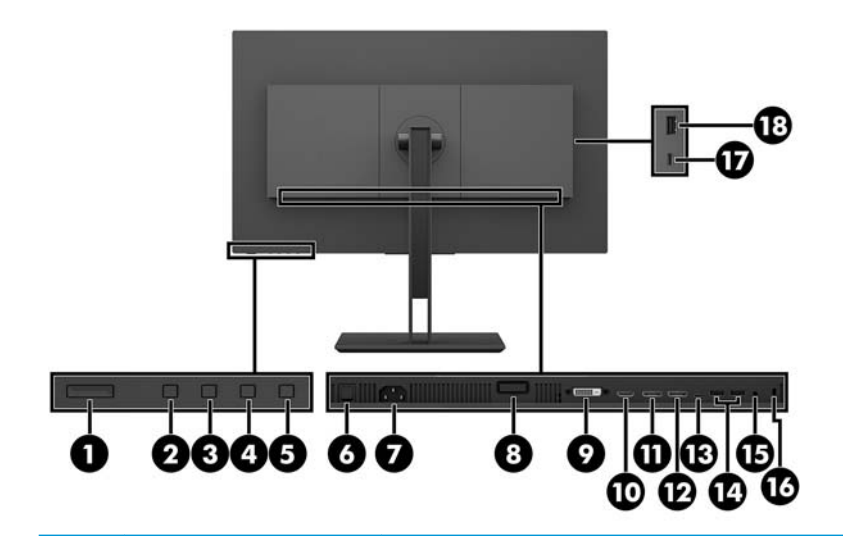

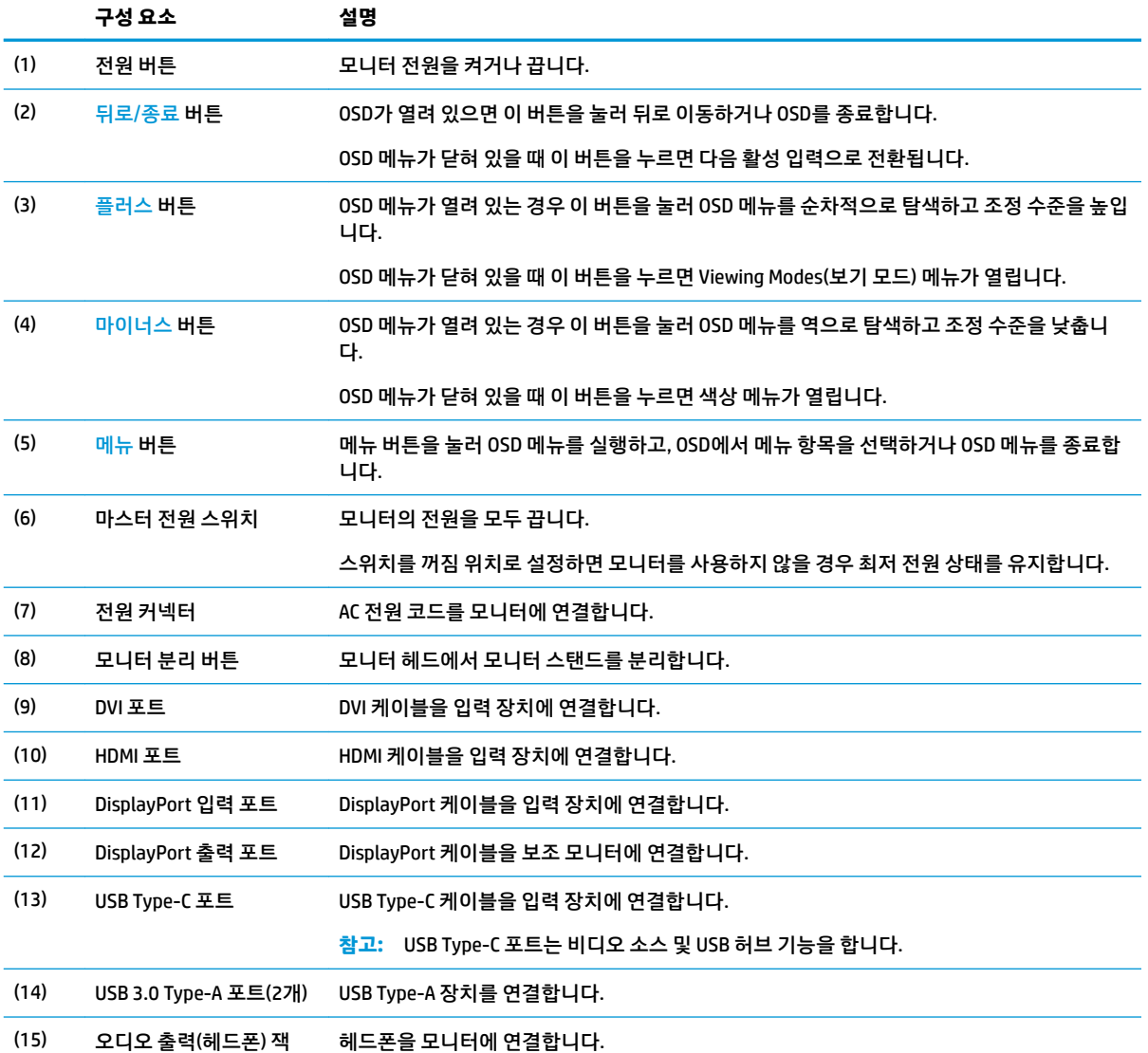

<span id="page-9-0"></span>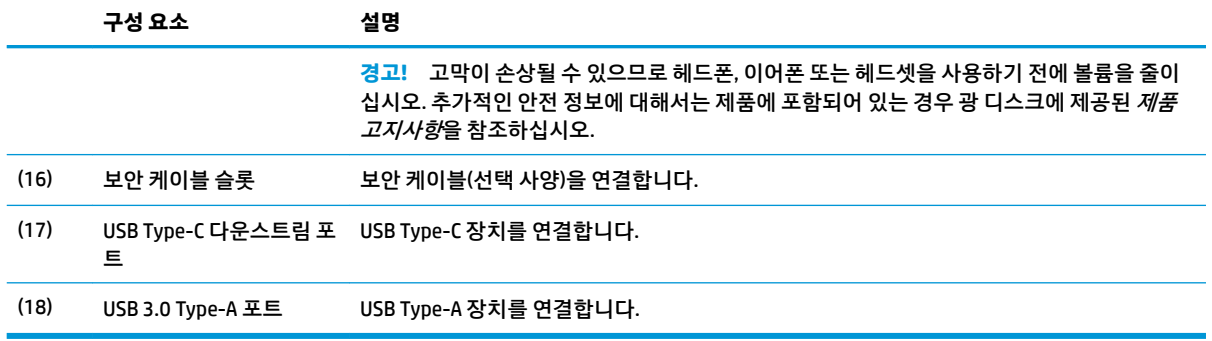

# **모니터 설치**

#### **모니터 스탠드 설치**

**중요:** LCD 패널의 표면을 만지지 마십시오. 패널에 압력을 가하면 화면 색상이 고르지 않거나 액정이 잘못 될 수 있습니다. 이 경우 화면은 정상적인 상태로 복구되지 않습니다.

- **1.** 부드럽고 깨끗한 천으로 덮인 평평한 표면에 모니터 전면이 아래를 향하도록 놓습니다.
- **2.** 스탠드 장착 브래킷 상단의 탭을 모니터 헤드 슬롯에 밀어 넣은 다음(1), 브래킷 하단을 아래로 누릅니다 (2). 스탠드가 제대로 장착되면 딸각하는 소리가 납니다. 사용하기 전에 스탠드가 모니터 헤드에 제대로 고정되어 있는지 확인하십시오.

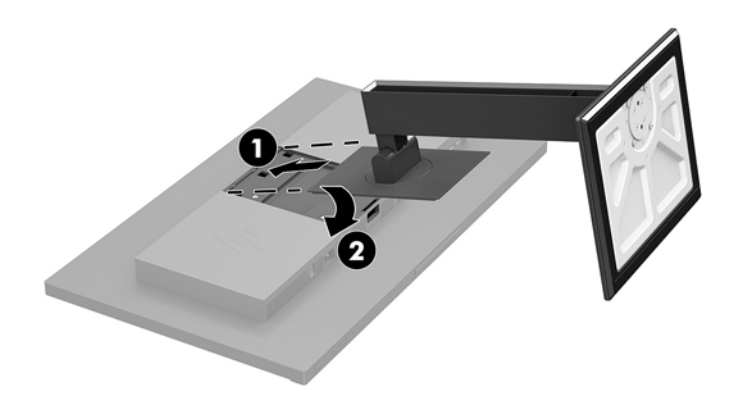

#### **케이블 연결하기**

**참고:** 선택한 케이블만 모니터와 함께 제공합니다. 이 섹션에 표시한 케이블을 모두 제공하는 것은 아닙니 다.

**1.** 모니터를 컴퓨터 근처의 편리하고 환기가 잘 되는 곳에 두십시오.

**2.** 케이블을 연결하기 전에 스탠드 중앙의 케이블 정리 구멍을 통해 케이블을 정리합니다.

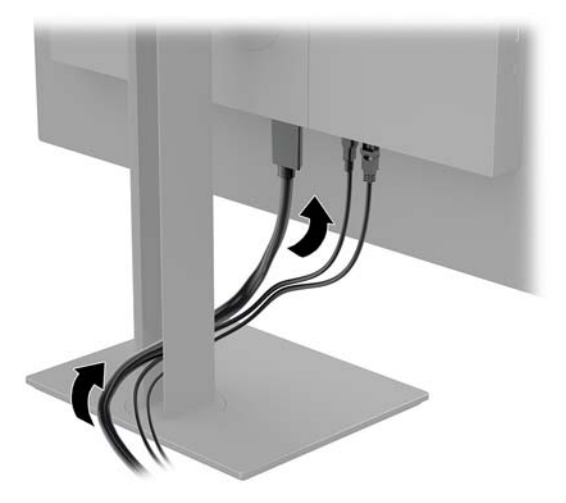

**3.** 비디오 케이블을 연결합니다.

**참고:** 모니터는 유효한 비디오 신호를 가진 입력을 자동으로 결정합니다. 입력을 선택하려면 메뉴 버 튼을 눌러 OSD(On-Screen Display) 메뉴에 액세스한 다음, **입력 제어**를 선택합니다.

● DisplayPort 케이블의 한쪽 끝을 모니터 뒷면의 DisplayPort 포트에 연결하고 다른 쪽 끝을 입력 장 치의 DisplayPort 포트에 연결합니다.

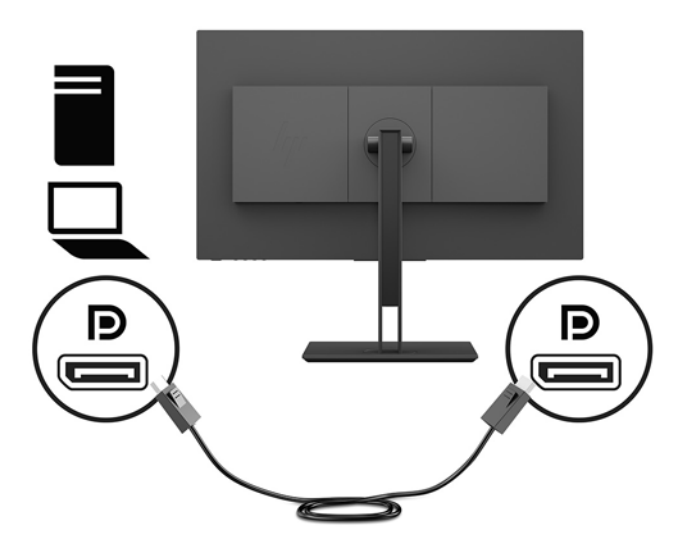

HDMI 케이블의 한쪽 끝을 모니터 뒷면의 HDMI 포트에 연결하고 다른 쪽 끝을 입력 장치의 HDMI 포 트에 연결합니다.

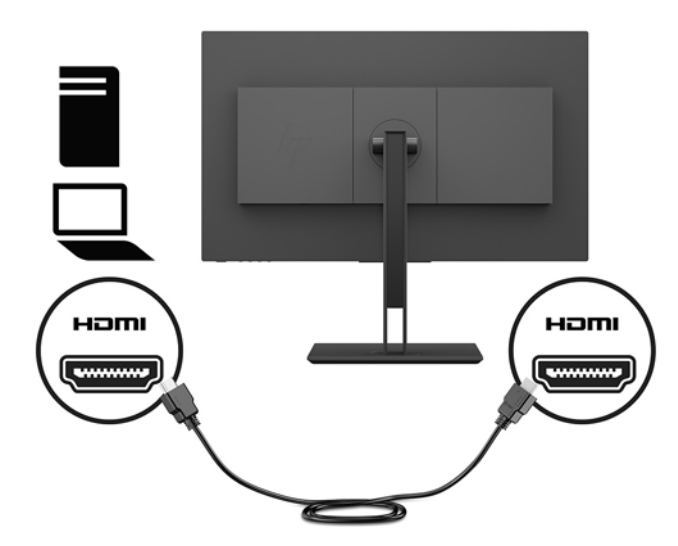

DVI 케이블의 한쪽 끝을 모니터 뒷면의 DVI 포트에 연결하고 다른 쪽 끝을 입력 장치의 DVI 포트에 연결합니다.

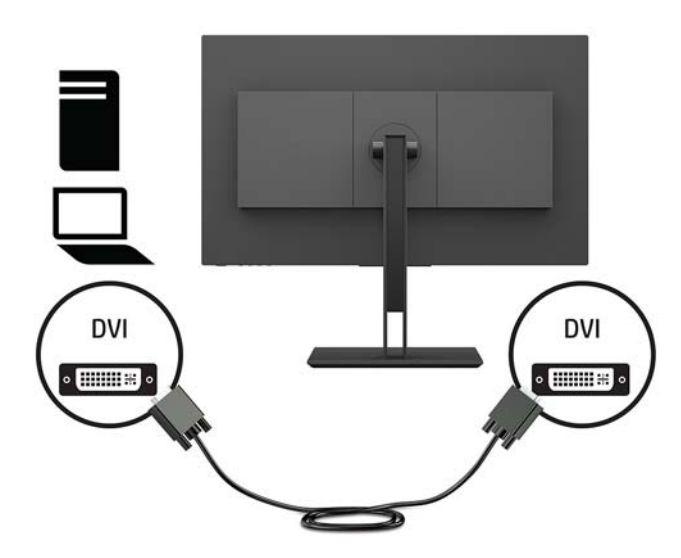

USB Type-C 케이블의 한쪽 끝을 모니터 뒷면의 USB Type-C 포트에 연결하고 다른 쪽 끝을 입력 장 치의 USB Type-C 포트에 연결합니다. 최대 5Gbits/초 데이터 트랜잭션을 제공합니다.

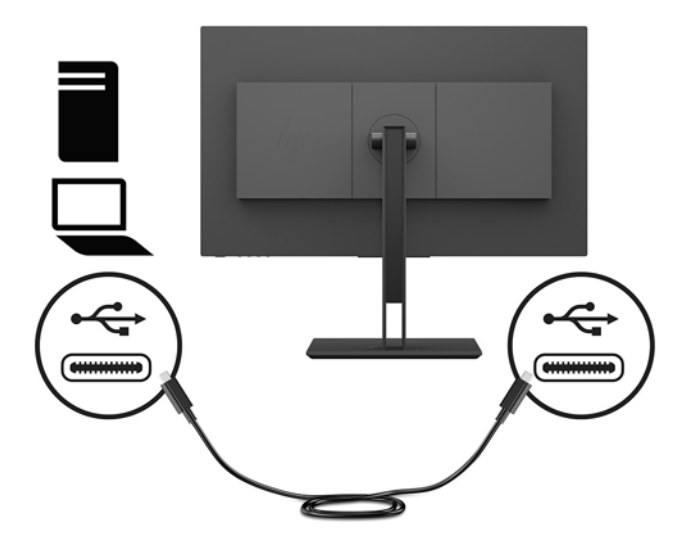

**4.** 전원 코드의 한쪽 끝을 모니터 뒷면의 전원 커넥터에 연결하고 다른 쪽 끝을 접지된 AC 콘센트에 연결합 니다.

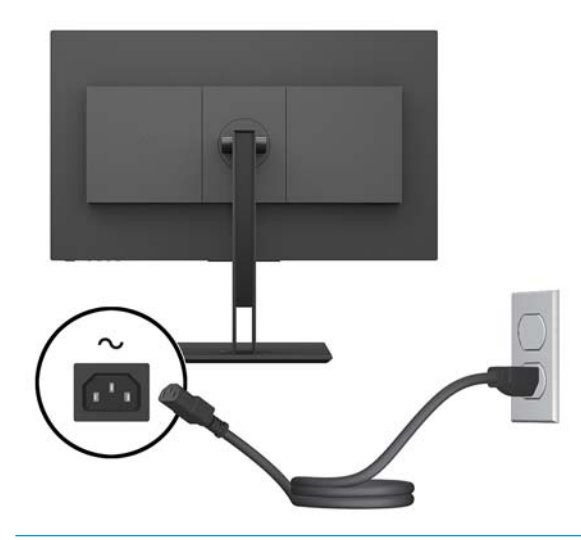

**경고!** 감전 또는 사용 중인 장비에 대한 손상의 위험을 줄이려면:

전원 코드 접지 플러그를 반드시 사용하십시오. 접지 플러그는 중요한 안전 장치입니다.

전원 코드는 항상 쉽게 액세스할 수 있는 접지된 AC 콘센트에 연결합니다.

장치의 전원을 차단할 때는 AC 콘센트에서 전원 코드를 뽑으십시오.

안전을 위해 전원 코드나 케이블에 아무것도 올려 놓지 마십시오. 잘못하여 밟거나 발을 헛디디지 않도 록 코드나 케이블을 정리하십시오. 코드나 케이블을 당기지 마십시오. AC 콘센트에서 전원 코드를 뺄 때 는 코드의 플러그를 잡아 주십시오.

#### <span id="page-13-0"></span>**USB 장치 연결**

모니터 뒷면에는 USB Type-C 업스트림 포트가 한 개 있습니다. 모니터 뒷면에 USB Type-A 다운스트림 포트 2 개와 모니터 측면에 USB Type-A 다운스트림 포트 1개가 있습니다. 모니터 측면에는 USB-Type-C 다운스트림 포트 1개도 있습니다.

**참고:** 모니터의 USB 다운스트림 포트를 사용하려면 USB Type-C 업스트림 케이블을 입력 장치에서 모니터 의 뒷면으로 연결해야 합니다.

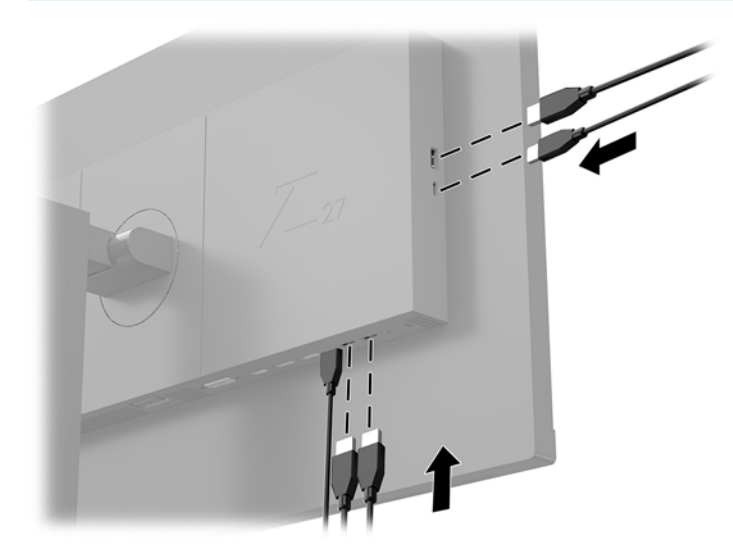

### <span id="page-14-0"></span>**모니터 조정**

**1.** 모니터 헤드의 기울기를 앞뒤로 조절해서 편안한 눈 높이에 맞춥니다.

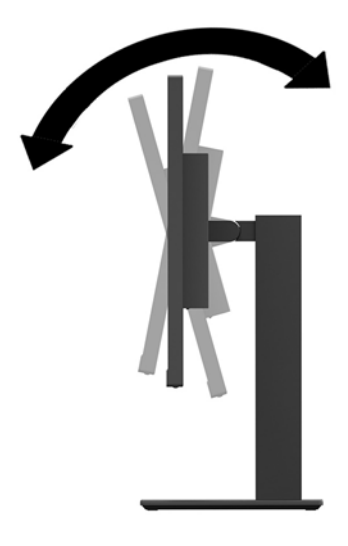

**2.** 모니터 헤드를 좌우로 조절해서 보기에 가장 좋은 각도로 맞춥니다.

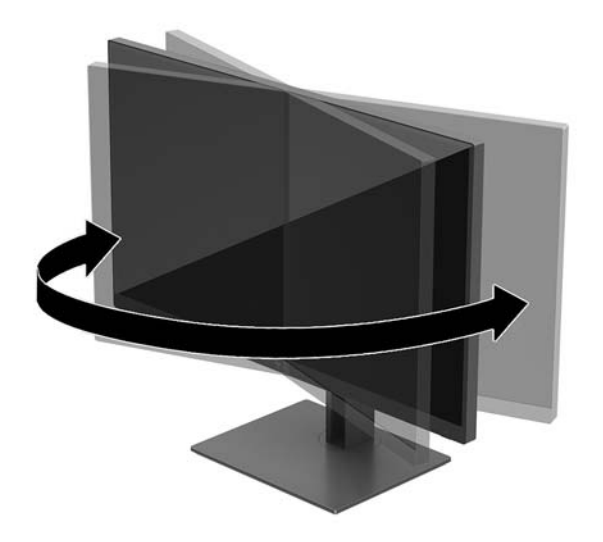

<span id="page-15-0"></span>**3.** 모니터 헤드를 위아래로 조절하여 편안한 눈 높이에 맞춥니다.

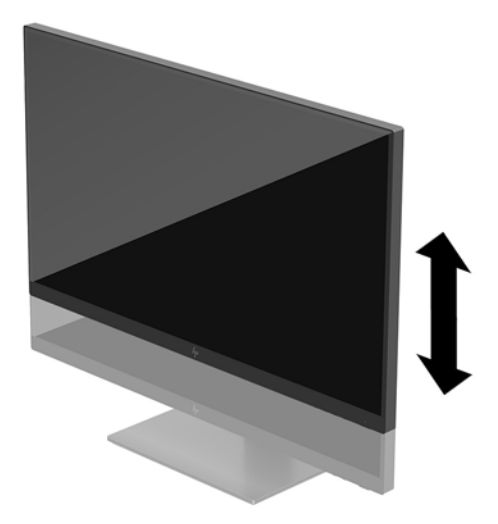

- **4.** 모니터를 수평에서 수직으로 회전하여 보기를 사용자의 사용 기호에 맞춥니다.
	- **a.** 모니터를 최고 높이로 조정하고 최대한 뒤로 기울입니다(1).
	- **b.** 모니터를 시계 방향으로 90도 또는 시계 반대 방향으로 90도 돌려 수직에서 수평으로 돌립니다 (2).
	- **중요:** 모니터가 최고 높이로 그리고 최대한 뒤로 조절되지 않을 경우, 모니터 패널의 우측 하단부 가 베이스에 닿아 모니터 손상을 유발할 수 있습니다.

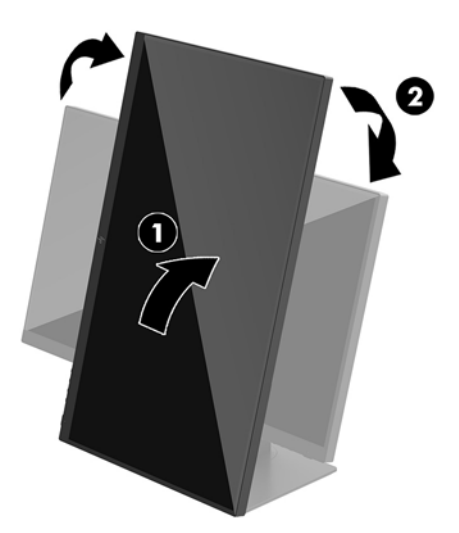

**참고:** 모니터를 회전하는 경우, 이미지가 자동으로 회전합니다. OSD 메뉴를 회전하려면 메뉴 버 튼을 눌러 OSD를 연 다음, **메뉴 컨트롤**을 선택합니다. **메뉴 회전**을 선택한 다음, 응용프로그램에 적합한 회전 선택 항목을 선택합니다.

#### **모니터 켜기**

- **1.** 모니터 뒷면의 마스터 전원 스위치를 켜짐 위치에 설정합니다.
- **2.** 컴퓨터의 전원 버튼을 눌러 전원을 켭니다.

<span id="page-16-0"></span>**3.** 모니터 하단의 전원 버튼을 눌러 모니터를 켭니다.

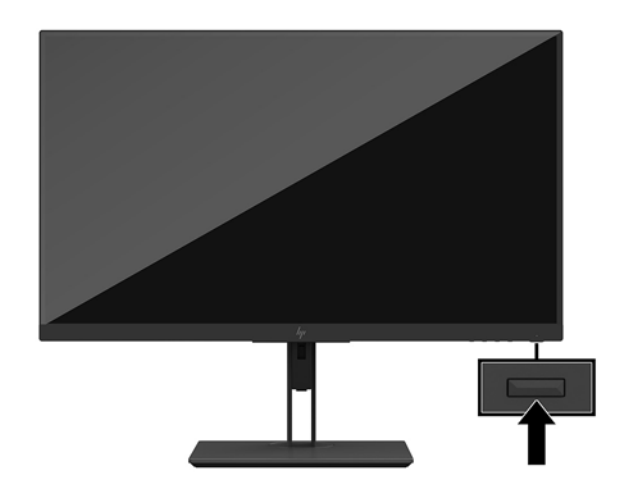

- **중요:** 오랜 시간(연속 12시간 미사용) 동안 화면에 동일한 정지 이미지를 표시하면 번인(Burn-in) 이미지 손 상이 모니터에서 발생할 수 있습니다. 모니터 화면의 번인 이미지 손상을 피하려면 화면 보호기 응용프로그 램을 항상 활성화하거나 오랜 시간 동안 사용하지 않을 때는 모니터를 끄는 것이 좋습니다. 이미지 잔류 현상 은 모든 LCD 화면에서 발생할 수 있습니다. 모니터의 번인 이미지는 HP의 보증 대상이 아닙니다.
- **참고:** 전원 버튼을 눌러도 꺼지지 않을 경우 전원 버튼 잠금 기능이 활성화되어 있을 수 있습니다. 이 기능 을 비활성화하려면 모니터 전원 버튼을 10초간 누르고 있으십시오.
- **참고:** OSD 메뉴에서 전원 LED를 비활성화하면 됩니다. 메뉴 버튼을 눌러 OSD를 연 다음, **전원 컨트롤**을 선 택합니다. **전원 LED**를 선택한 다음, **끄기**를 선택합니다.

모니터가 자동으로 활성 입력부의 신호 입력을 스캔해 해당 입력을 화면에 사용합니다.

#### **HP 워터마크 및 이미지 잔류 현상에 관한 정책**

IPS 모니터 모델은 매우 넓은 시야각과 고급 이미지 품질을 제공하는 평면 정렬 스위칭(IPS) 디스플레이 기술 을 이용하여 설계되었습니다. IPS 모니터는 다양한 고급 이미지 품질의 응용프로그램에 적합합니다. 그러나 이 패널 기술은 화면 보호기를 사용하지 않고 긴 시간 동안 정적인 이미지, 정지된 이미지 또는 고정된 이미지 를 표시하는 응용프로그램에는 적합하지 않습니다. 이러한 유형의 응용프로그램에는 보안 카메라, 비디오 게임, 마케팅 로고 및 장시간 동안 화면에 표시되는 템플릿이 포함될 수 있습니다. 정지 이미지는 모니터 화면 에 얼룩 또는 워터마크처럼 보이는 이미지 잔류 현상을 유발할 수 있습니다.

하루 24시간 내내 사용하여 이미지 손상이 발생한 모니터는 HP의 보증 대상이 아닙니다. 이미지 잔류 현상을 방지하려면, 모니터를 사용하지 않을 때는 모니터의 전원을 끄십시오. 시스템에서 전원 관리 설정을 지원하 는 경우에는 시스템을 사용하지 않는 동안 모니터를 끄도록 설정하십시오.

#### <span id="page-17-0"></span>**모니터 스탠드 분리**

모니터 헤드를 스탠드에서 분리하여 벽면, 스윙 암 또는 기타 장착 설비에 모니터 헤드를 장착할 수 있습니다.

- **중요:** 모니터를 분리하기 전에 모니터의 전원이 꺼져있고 케이블이 모두 분리되어 있는지 확인합니다.
	- **1.** 모니터에서 모든 케이블을 차단하고 분리합니다.
	- **2.** 부드럽고 깨끗한 천으로 덮인 평평한 표면에 모니터 전면이 아래를 향하도록 놓습니다.
	- **3.** 모니터 헤드 뒷면의 분리 버튼을 눌러(1) 스탠드 바닥을 위로 들어올린 다음(2), 스탠드를 뒤로 밀어 제 거합니다(3).

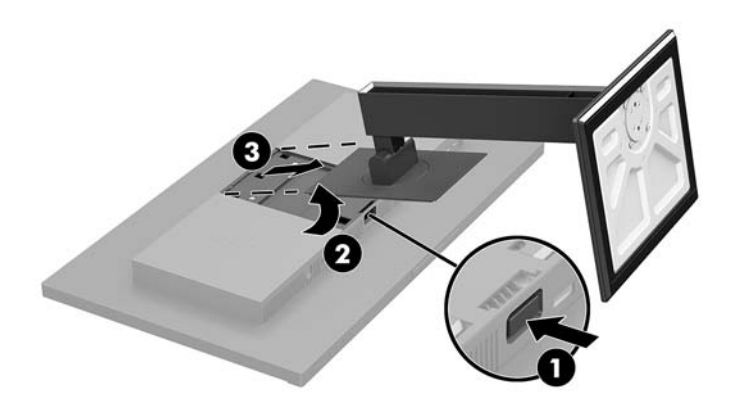

#### <span id="page-18-0"></span>**모니터 헤드 장착**

모니터 헤드는 벽, 스윙 암 또는 기타 장착 설비에 설치할 수 있습니다.

- **참고:** 이 장치에는 UL 또는 CSA 인증을 받은 벽면 장착 브래킷을 사용하는 것이 좋습니다.
- **중요:** 이 VESA 장착 키트는 VESA 업계 표준인 100mm 장착 구멍을 지원합니다. VESA 장착대에 타사 장착 솔루션을 부착하려면 4개의 4mm, 0.7피치 및 10mm 길이 나사를 사용하십시오. 모니터가 손상될 수 있으므 로 더 긴 나사를 사용해서는 안 됩니다. 제조업체의 장착 솔루션이 VESA 표준을 준수하고 있으며 모니터 헤드 의 무게를 지탱할 수 있는지 확인하는 것이 중요합니다. 최상의 성능을 얻으려면 모니터와 함께 제공된 전원 및 비디오 케이블을 사용해야 합니다.
	- **1.** 모니터 스탠드가 모니터 헤드에 연결되어 있는 경우에는 분리합니다. 12[페이지의](#page-17-0) 모니터 스탠드 분리 를 참조하십시오.
	- **2.** 모니터 헤드를 스윙 암 또는 기타 장착 장치에 부착하려면 장착 장치의 구멍을 통해 장착 나사 4개를 삽 입하여 모니터 헤드의 VESA 나사 구멍에 끼웁니다.

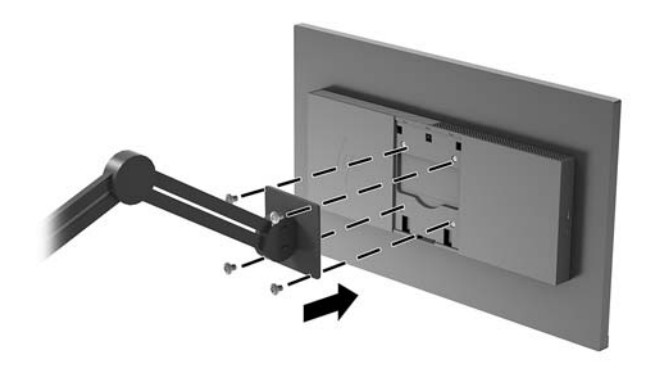

**중요:** 모니터를 벽 또는 스윙 암에 장착하는 경우 장착 장치 제조업체의 지침을 따릅니다.

### <span id="page-19-0"></span>**보안 케이블 설치**

HP에서 구입할 수 있는 보안 케이블(선택 사양)로 고정된 물체에 모니터를 고정할 수 있습니다.

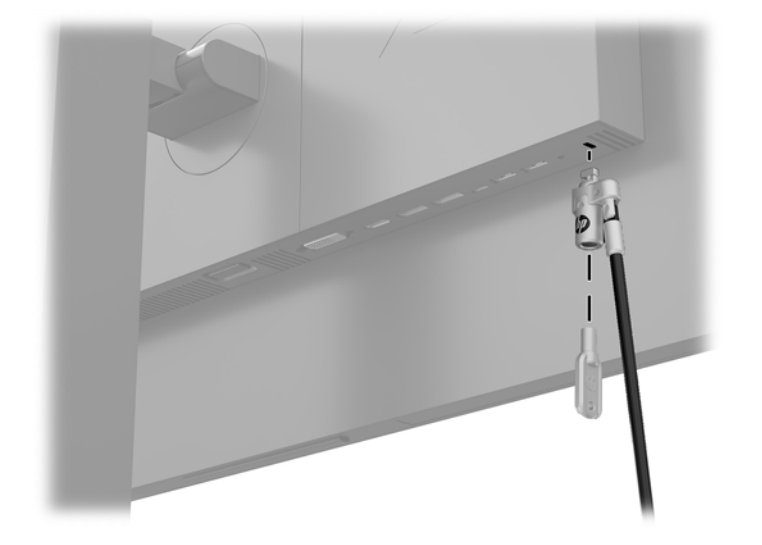

# <span id="page-20-0"></span>**2 모니터 사용**

# **소프트웨어 및 유틸리티**

다음 파일들을 <http://www.hp.com/support>에서 다운로드하여 컴퓨터에 설치할 수 있습니다.

- INF (Information) 파일
- ICM (Image Color Matching) 파일(보정된 각 색 공간당 한 개)
- 사용 설명서

#### **정보 파일**

INF 파일은 컴퓨터의 그래픽 어댑터와 모니터가 호환되도록 Windows® 운영 체제에서 사용되는 모니터 리소 스를 정의합니다.

이 모니터는 Windows 플러그 앤 플레이 기능와 호환 가능하며, 모니터는 INF 파일을 설치하지 않아도 정상적 으로 작동합니다. 모니터 플러그 앤 플레이 기능과 호환되려면 컴퓨터의 그래픽 카드가 VESA DDC2를 준수하 고 모니터가 해당 그래픽 카드에 직접 연결되어야 합니다. 플러그 앤 플레이 기능은 별도의 BNC 커넥터나 분 배 버퍼/박스를 통해서 작동하지 않습니다.

#### **ICM(Image Color Matching) 파일**

ICM 파일은 모니터 화면에서 프린터로 또는 스캐너에서 모니터 화면으로 색상 매칭이 일관되게 이루어질 수 있도록 그래픽 프로그램과 함께 사용되는 데이터 파일입니다. 색상 매칭 기능을 지원하는 그래픽 프로그램 에서 활성화합니다.

**참고:** ICM 색상 프로필은 ICC(International Color Consortium) 프로필 형식 사양을 따라 기록됩니다.

# **OSD(On-Screen Display) 메뉴 사용**

OSD(On-Screen Display) 메뉴를 사용하여 보기 기본 설정에 따라 화면 이미지를 조정합니다. 모니터 하단의 버튼을 사용해 OSD에 액세스하여 조정할 수 있습니다.

OSD에 액세스 하여 조정하려면 다음과 같이 실행합니다:

- **1.** 모니터가 켜져 있지 않으면 Power(전원) 버튼을 눌러 모니터를 켭니다.
- **2.** OSD 메뉴에 액세스하려면 모니터 하단의 메뉴 버튼을 누릅니다.
- **3.** OSD 메뉴를 탐색하려면, 모니터 하단의 플러스 버튼을 눌러 위로 스크롤하거나 마이너스 버튼을 눌러 아래로 스크롤합니다.
- **4.** OSD 메뉴에서 항목을 선택하려면 플러스 또는 마이너스 버튼을 이용해 스크롤하여 선택한 항목을 강조 표시한 다음, 메뉴 버튼을 눌러 해당 기능을 선택합니다.
- **5.** 해당 항목의 크기는 플러스 또는 마이너스 버튼으로 조정합니다.
- **6.** 기능을 조정한 후, **확인**을 선택하고 설정을 저장한 다음, 주 메뉴에서 **종료**를 선택합니다.

<span id="page-21-0"></span>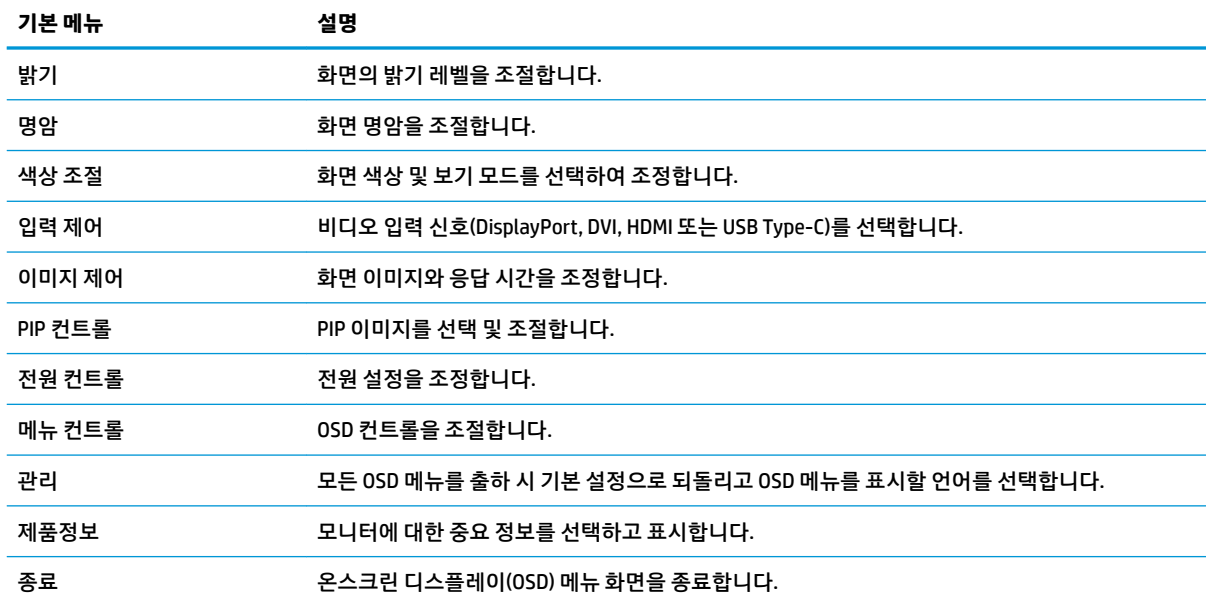

# **기능 버튼 할당**

OSD 베젤 버튼 4개 중 하나를 눌러 버튼을 활성화하고 버튼 위에 아이콘을 표시합니다. 아래에 기본 버튼 아 이콘 및 기능이 명시되어 있습니다.

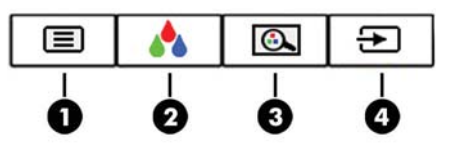

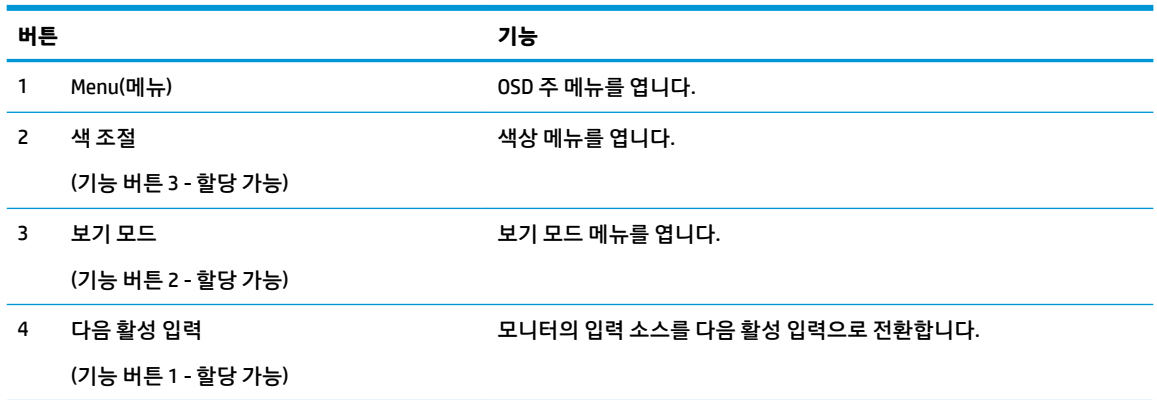

기본값에서 기능 버튼을 변경하면 버튼이 활성화된 경우 자주 사용하는 메뉴 항목에 빠르게 액세스할 수 있 습니다.

기능 버튼을 할당하는 방법:

- **1.** 메뉴 버튼을 눌러 OSD를 엽니다.
- **2.** OSD 메뉴에서 **메뉴 컨트롤**, **버튼 할당**을 차례로 선택한 다음 할당하고 싶은 버튼에 대해 사용 가능한 옵 션 중 하나를 선택합니다.

<span id="page-22-0"></span>**참고:** 기능 버튼 3개만 다시 할당할 수 있습니다. 메뉴 버튼 또는 전원 버튼은 다시 할당할 수 없습니다.

# **더 빠른 반응 시간 선택**

- **1.** 메뉴 버튼을 눌러 OSD를 엽니다.
- **2.** OSD 메뉴에서 **Image Control**(이미지 제어)을 선택한 다음 **Response Time**(반응 시간)을 선택합니다.
- **3. 응답 시간** 메뉴에서 다음 단계 중 하나를 선택합니다.

1단계(기본)

2단계(빠름)

3단계

4단계

5단계(가장 빠름)

**참고:** 기본 응답 시간은 14.0ms입니다. 응답 시간은 디스플레이 메뉴에서 5.4ms만큼 빠르게 조정할 수 있습니다. 모든 성능 사양은 HP의 구성 요소 제조업체에서 제공한 전형적인 사양을 나타냅니다. 실제 성능은 더 높거나 낮을 수 있습니다.

# **로우 블루 라이트 모드로 조정**

모니터에서 나오는 청색광을 낮추어 눈이 청색광에 노출되는 것을 줄여줍니다. HP 모니터는 청색광 출력을 줄여 사용자가 화면의 내용을 보는 동안 좀 더 편안하고 자극이 덜한 이미지를 만들기 위한 설정을 제공합니 다. 모니터를 눈에 보기 편안한 빛으로 조정하려면, 아래 단계를 따르십시오.

- **1.** 모니터 하단의 OSD 베젤 버튼 4개 중 하나를 누르면 OSD 아이콘이 화면에 표시됩니다.
- **2.** 보기 모드 버튼을 눌러 보기 모드 메뉴를 열거나, 메뉴 버튼을 눌러 **색 조절**을 선택한 다음, **보기 모드**를 선택합니다.
- **3.** 다음과 같은 설정 중 하나를 선택합니다:
	- 로우 블루 라이트(TUV 인증): 눈의 편안함을 개선하기 위해 청색광을 줄여 줍니다
	- 읽기: 실내 보기에 알맞게 청색광 및 밝기를 최적화합니다
	- 야간: 모니터를 최저 청색광으로 조정합니다

**경고!** 심각한 부상의 위험을 줄이려면 안전 및 편의에 관한 설명서를 읽어 보십시오. 이 설명서는 올바른 작 업 환경 설정, 컴퓨터 사용자의 올바른 자세, 건강 및 작업 습관에 대해 설명합니다. 이 *안전 및 편의에 관한 설 명서*에는 중요한 전자 및 기계적 특성 관련 안전 정보도 포함되어 있습니다. *안전 및 편의에 관한 설명서*는 <http://www.hp.com/ergo>에서 확인할 수 있습니다.

### **PIP(Picture-in-Picture) 및 PBP(Picture-beside-Picture) 사용**

모니터는 소스가 다른 소스를 덮어쓰는 PIP 및 소스가 다른 소스 주변의 수평(가로 방향) 또는 수직(세로 방 향) 위치에 있는 PBP를 모두 지원합니다.

**참고:** PIP 또는 PBP를 위해 HDMI와 USB-C 입력을 동시에 사용하는 것은 지원되지 않습니다.

PIP 또는 PBP를 사용하는 방법:

- <span id="page-23-0"></span>**1.** 모니터에 보조 입력 소스를 연결합니다.
- **2.** 메뉴 버튼을 눌러 OSD를 엽니다.
- **3.** OSD에서, **Enable PIP**(PIP 활성화)를 선택한 다음 **Picture-in-Picture** 또는 **2x1 Dual Split(PBP)** (2x1 이중 분할)을 선택합니다.
- **4.** 모니터는 유효한 입력에 대한 보조 입력을 스캔하고 PIP/PBP 그림에 해당 입력을 사용합니다. PIP/PBP 입력을 변경하려면 OSD에서 **입력 지정**을 선택하고 원하는 입력을 선택합니다.
- **5.** PIP 크기를 변경하려면 OSD에서 **PIP Size** (PIP 크기)를 선택한 다음 원하는 크기를 선택합니다.
- **6.** PIP 위치를 조정하려면, OSD에서 **PIP Position** (PIP 위치)을 선택한 다음 원하는 위치를 선택합니다.

### **DisplayPort 멀티스트리밍**

DisplayPort를 주요 비디오 입력 소스로 사용하는 경우 데이지 체인 구성으로 연결된 다른 DisplayPort 모니터 에 멀티스트림할 수 있습니다. 그래픽 카드가 지원하는 경우 이 구성에서 최대 4대의 모니터에 연결할 수 있 습니다.

DisplayPort 멀티스트림을 사용하는 방법:

- **1.** 주 비디오 입력으로 DisplayPort를 사용해야 합니다.
- **2.** 주 모니터의 DisplayPort OUT 커넥터와 보조 멀티스트림 모니터의 DisplayPort IN 커넥터/보조 비 멀티 스트림 모니터의 DisplayPort 입력 커넥터를 DisplayPort 케이블로 연결하여 보조 모니터를 추가합니다.

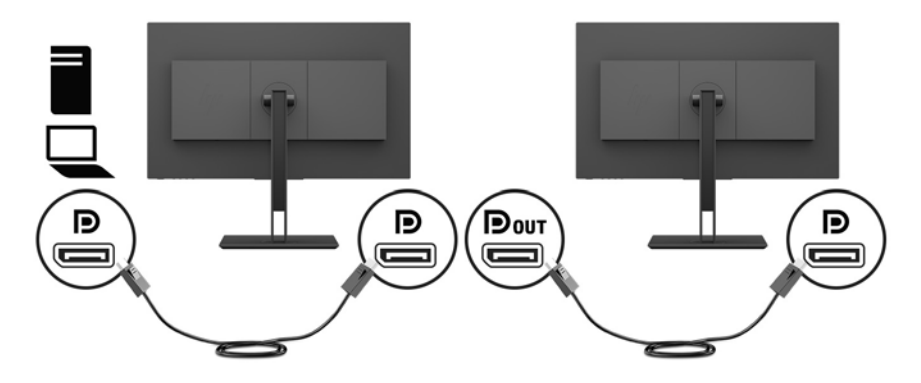

- **3.** 연결된 모니터에 주 모니터의 이미지와 동일한 이미지 또는 다른 이미지를 표시하도록 설정할 수 있습 니다. 연결된 모니터의 OSD에서, **Input Control**(입력 컨트롤), **DisplayPort Mode** (DisplayPort 모드)를 차 례로 선택한 다음 다음 중 하나를 선택합니다.
	- **a. DisplayPort 1.1**: 구성하고 있는 모니터의 모든 모니터 다운스트림에 동일한 비디오 이미지를 전 송합니다
	- **b. DisplayPort 1.2**(기본값): 구성하고 있는 모니터의 모든 모니터 다운스트림에 하나의 다른 이미지 를 전송합니다
- **4.** OSD에서 DisplayPort 모드를 설정한 후, 컴퓨터 운영 체제의 디스플레이 설정을 사용하여 보조 모니터 를 위한 디스플레이 모드를 주 모니터의 이미지를 미러링하거나, 주 모니터의 다른 이미지를 위해 보조 모니터를 확장하도록 설정합니다.

추가 모니터 다운스트림을 연결(최대 4대)하려면 연결된 마지막 모니터는 DisplayPort 멀티스트림을 지원해 야 합니다.

원하는 수의 모니터가 모두 연결될 때까지 모니터 한 대의 DisplayPort 출력에서 다음 모니터의 DisplayPort 입력으로 연결합니다.

<span id="page-24-0"></span>각 화면에 다른 정보를 표시하려면 모든 업스트림 모니터는 위에서 설명한 대로 DisplayPort 1.2 모드로 구성 되어야 합니다.

DisplayPort 멀티스트림을 통해 연결할 수 있는 모니터 수는 해상도, 각 모니터에 사용된 스캔 속도 및 GPU 또 는 내장된 그래픽 시스템 성능을 비롯한 다양한 요소에 따라 다릅니다. 성능에 대한 자세한 정보는 그래픽 카 드와 함께 제공된 설명서를 확인하십시오.

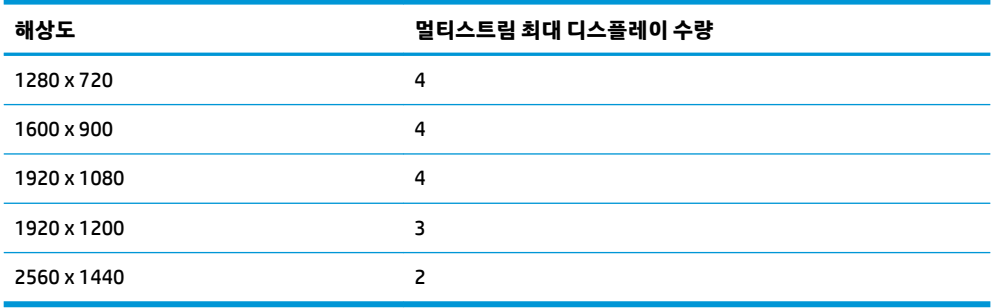

# **자동 절전 모드 사용**

이 모니터는 자동 절전 모드라는 OSD(On-Screen Display) 메뉴 옵션을 지원합니다. 이 옵션을 통해 모니터에 대해 전원 상태를 활성화 또는 비활성화할 수 있습니다. 자동 절전 모드가 활성화되면(기본적으로 활성화되 어 있음), 호스트 컴퓨터가 저전력 모드 신호를 보낼 때(수평 또는 수직 동기 신호 없음) 모니터가 절전 상태로 들어갑니다.

절전 상태(절전 모드)에 들어가면, 모니터 화면에 아무 것도 표시되지 않고, 백라이트가 꺼지며, 전원 LED 표 시등이 황색으로 바뀝니다. 절전 상태에서는 모니터가 0.5W 미만의 전력을 소비합니다. 호스트 장치가 모니 터에 활성 신호를 보내면(예: 마우스 또는 키보드를 활성화하는 경우) 모니터의 절전 모드가 풀립니다.

OSD에서 자동 절전 모드를 비활성화할 수 있습니다. 메뉴 버튼을 눌러 OSD를 연 다음, **전원 컨트롤**, **자동 절전 모드**, **끄기**를 차례로 선택합니다.

# <span id="page-25-0"></span>**3 지원 및 문제 해결**

# **일반적인 문제 해결**

다음 표에는 발생할 수 있는 문제와 그 문제에 대한 원인 및 해결 방법이 나와 있습니다.

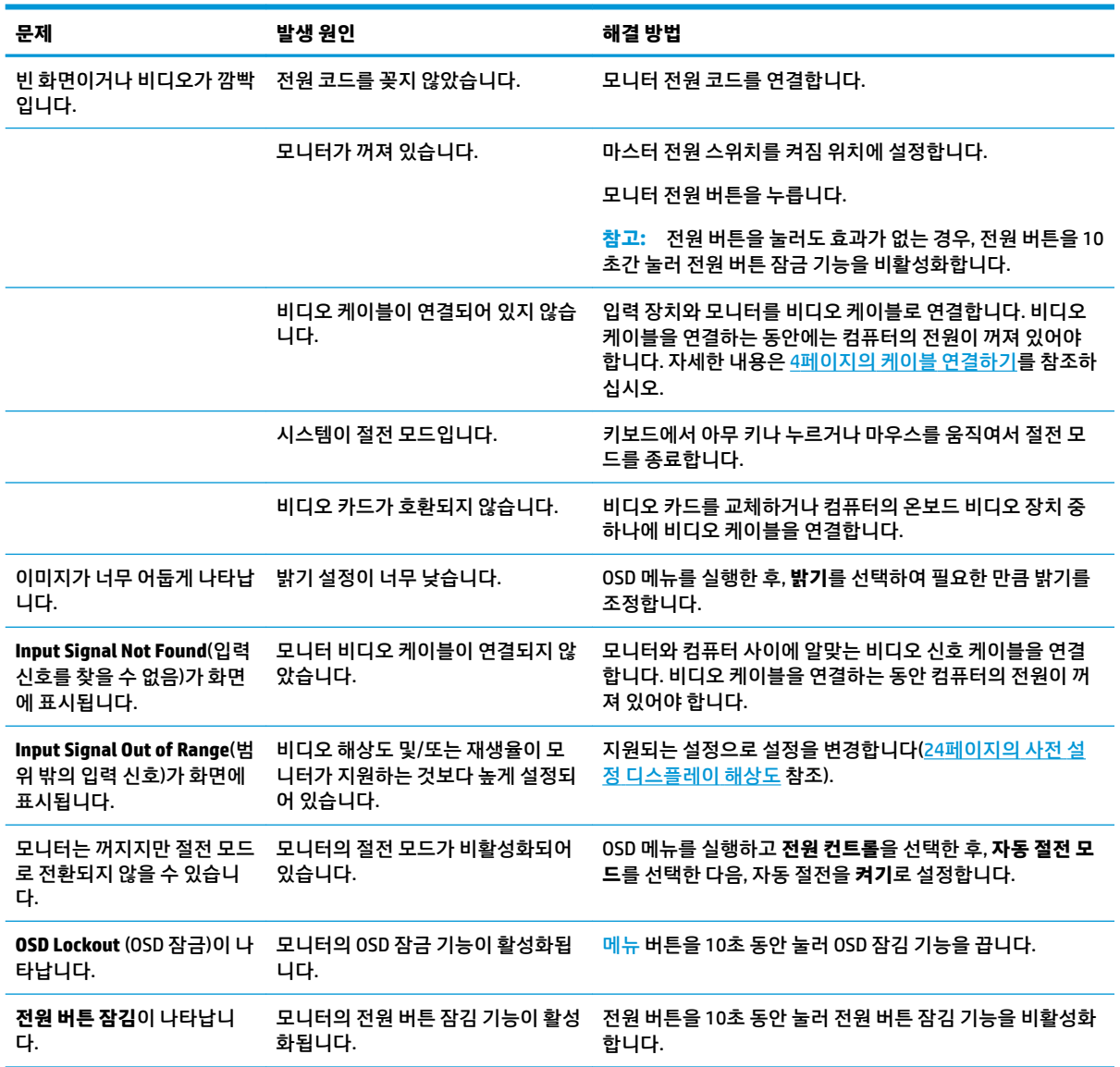

# **버튼 잠금 설정**

전원 버튼이나 메뉴 버튼을 10초 동안 누르면 해당 버튼의 기능이 잠깁니다. 해당 버튼을 10초간 다시 누르면 기능을 복원할 수 있습니다. 이 기능은 모니터가 켜진 상태에서 활성 신호를 표시하고 OSD가 비활성화된 경 우에만 사용할 수 있습니다.

# <span id="page-26-0"></span>**지원 문의**

하드웨어나 소프트웨어 문제를 해결하려면 <http://www.hp.com/support> 페이지로 이동하십시오. 토론 포럼 으로 연결되는 링크, 문제 해결에 대한 지침을 포함해 제품에 대한 추가 정보를 얻으려면 이 사이트를 이용하 십시오. HP에 연락해 지원을 요청하는 방법에 대해서도 정보를 찾아볼 수 있습니다.

# **문의 전 준비 사항**

이 절의 문제 해결 팁을 사용하여 문제를 해결할 수 없는 경우 기술 지원 센터로 문의해야 합니다. 전화 연락 시 사용할 수 있도록 다음 정보를 준비해 두십시오:

- 모니터 모델 번호
- 모니터 일련 번호
- 송장에 기재된 구입 날짜
- 문제 발생 시의 상황
- 수신된 오류 메시지
- 하드웨어 구성
- 사용 중인 하드웨어 및 소프트웨어의 이름 및 버전

# **일련 번호와 제품 번호 찾기**

일련 번호와 제품 번호는 모니터 헤드의 밑면 가장자리에 있는 레이블에 표시되어 있습니다. 모니터 모델에 대해 HP에 문의할 때 이러한 번호가 필요할 수 있습니다.

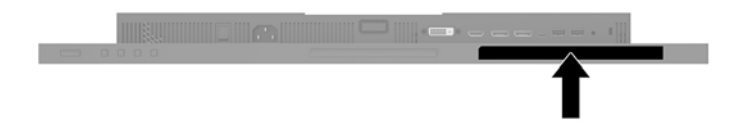

# <span id="page-27-0"></span>**4 모니터 유지보수**

# **유지 관리 지침**

모니터의 성능을 향상시키고 수명을 연장하려면 다음과 같이 하십시오:

- 모니터 캐비닛을 열거나 이 제품을 직접 수리하지 마십시오. 사용 지침에 언급된 제어 장치만 조절하십 시오. 모니터가 제대로 작동하지 않거나 모니터를 떨어뜨렸거나 모니터가 손상된 경우 HP 공인 판매업 체, 대리점 또는 서비스 공급업체에 문의하십시오.
- 모니터 후면이나 레이블에 표시된 정격 전원 및 연결만 사용하십시오.
- 콘센트에 연결된 제품의 총 정격 전압(암페어)은 해당 전기 콘센트의 정격 전압을 초과하지 않아야 하 며, 코드에 연결된 제품의 총 정격 전압(암페어)은 해당 코드의 정격 전압을 초과하지 않아야 합니다. 전 원 레이블에 표시된 각 장치의 정격 전압(AMPS 또는 A)을 확인하십시오.
- 모니터를 관리하기 쉬운 콘센트 가까이에 설치합니다. 모니터의 플러그를 단단히 잡고 콘센트에서 당 겨 뽑습니다. 코드를 잡아당기지 마십시오.
- 사용하지 않을 때는 모니터의 전원을 끄십시오. 화면 보호 프로그램을 사용하거나 사용하지 않을 때 모 니터의 전원을 끄면 모니터의 수명이 크게 연장됩니다.

**참고:** '번인(burned-in) 이미지' 문제가 발생한 모니터는 HP 보증 대상이 아닙니다.

- 캐비닛에는 통풍용 슬롯이나 구멍이 있습니다. 구멍을 막거나 덮지 마십시오. 캐비닛 슬롯이나 구멍 속 에 이물질이 들어가지 않게 하십시오.
- 모니터를 떨어뜨리거나 불안정한 곳에 두지 마십시오.
- 전원 코드 위에 물건을 올려 놓거나 코드를 밟지 마십시오.
- 모니터는 지나친 빛, 열, 습기를 피해 통풍이 잘 되는 곳에 두십시오.

#### **모니터 청소**

- **1.** 모니터를 끄고 AC 콘센트에서 전원 코드를 뽑습니다.
- **2.** 화면과 캐비닛을 부드럽고 깨끗한 정전기 방지 천으로 닦아 모니터의 먼지를 없앱니다.
- **3.** 잘 안 닦일 경우에는 물과 이소프로필 알코올을 50:50으로 섞어서 사용합니다.
- **중요:** 세척제를 뿌려 축축히 적신 천을 사용하여 스크린 표면을 조심스럽게 닦아냅니다. 세척제를 스크린 표면에 직접 뿌리지 마십시오. 홈 안쪽으로 들어가 전자 기기를 손상시킬 수 있습니다.

**중요:** 벤젠, 시너 또는 휘발성 물질과 같이 석유계 세척제를 사용하여 모니터 화면 또는 캐비닛을 청소하지 마십시오. 이러한 화학 약품은 모니터를 손상시킬 수 있습니다.

#### **모니터 운반**

원래의 포장 상자를 보관해 두십시오. 나중에 모니터를 옮기거나 운반할 때 필요할 수도 있습니다.

# <span id="page-28-0"></span>**A 기술 사양**

**참고:** 모든 사양은 HP의 부품 제조업체에서 제공한 일반 사양을 나타냅니다. 실제 성능은 더 높거나 낮을 수 있습니다.

이 제품의 추가 사양이나 최신 사양은 <http://www.hp.com/go/quickspecs/> 사이트에서 특정 모니터 모델을 검 색하여 모델별 QuickSpecs를 찾습니다.

# **61.1cm 모델**

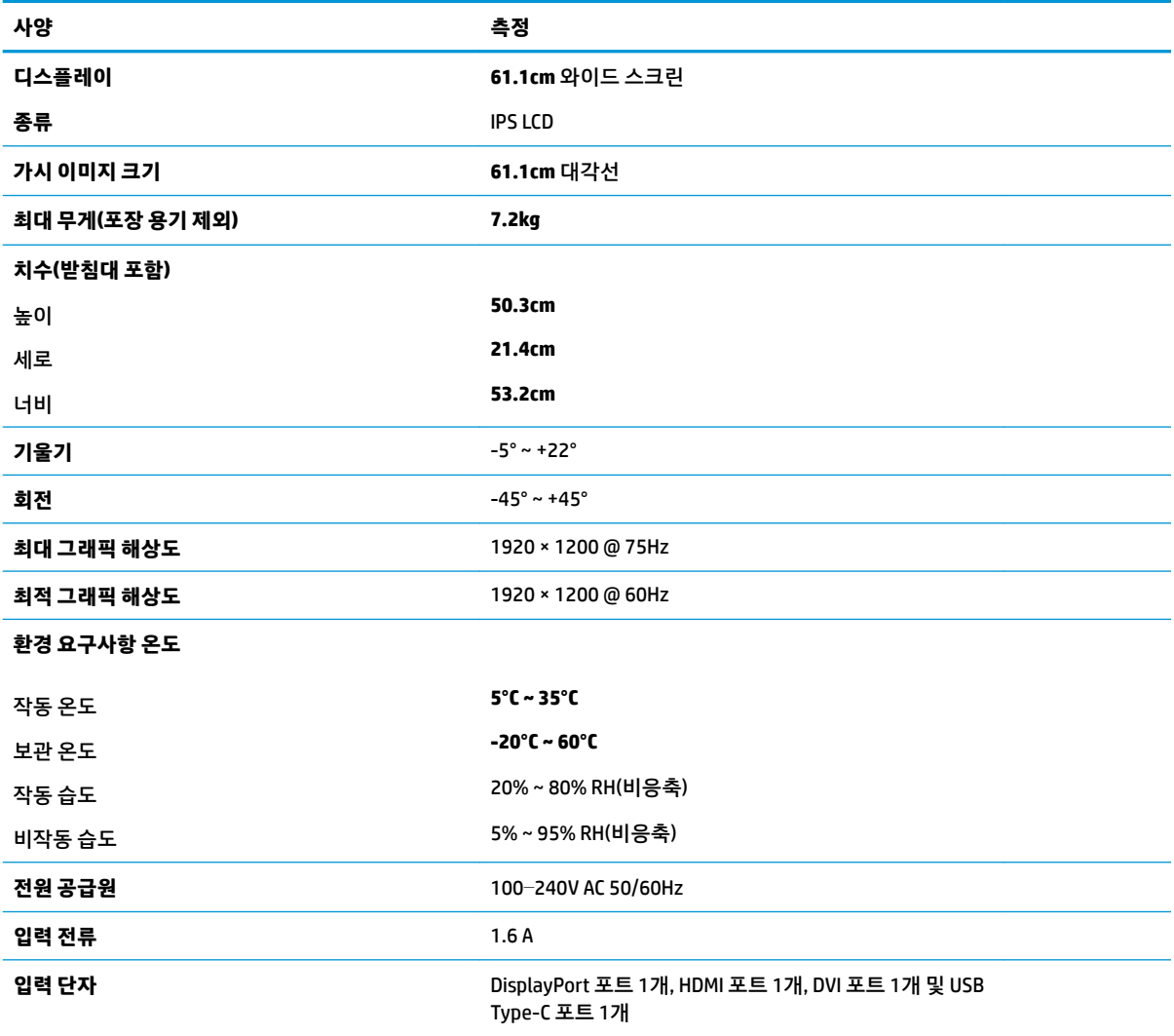

# <span id="page-29-0"></span>**68.5cm 모델**

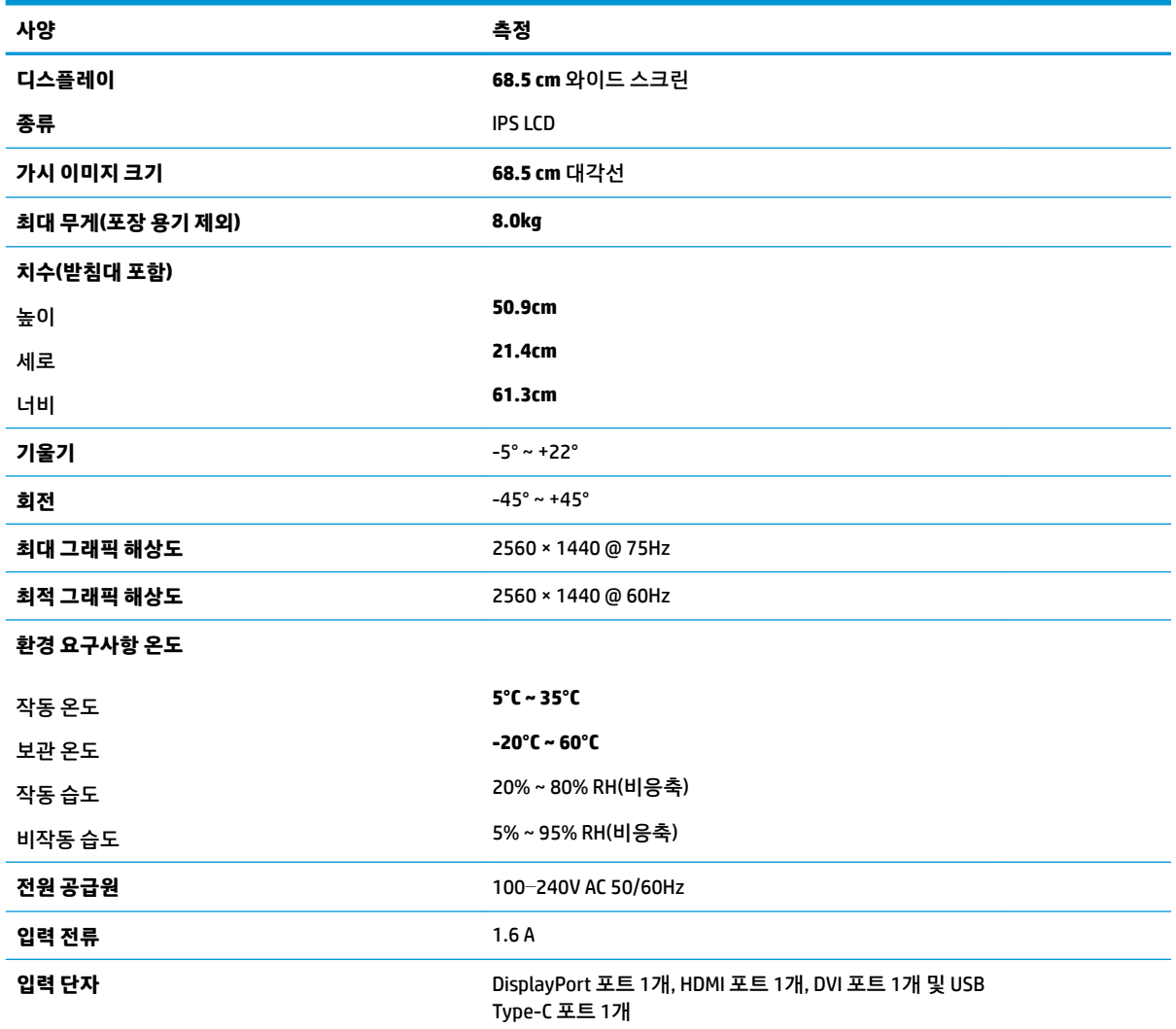

# **사전 설정 디스플레이 해상도**

아래 디스플레이 해상도는 가장 일반적으로 사용되는 모드로 출고 시 기본값으로 설정됩니다. 모니터는 사 전 설정 모드를 자동으로 인식하며, 이러한 모드는 화면의 중앙에 적당한 크기로 나타납니다.

#### **61.1cm 모델**

**중요:** 모니터는 일부 비디오 모드에서 최대 75Hz 주사율을 지원할 수 있습니다. 그러나 연결된 입력 장치의 비디오 카드는 75Hz를 지원할 수 있어야 합니다. 기본 모드 1920 x 1200 @ 60Hz입니다.

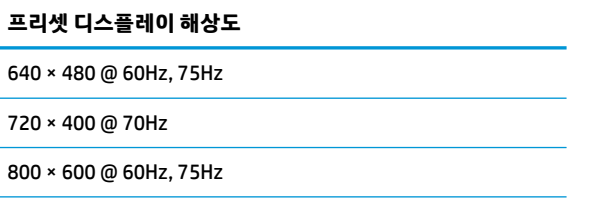

<span id="page-30-0"></span>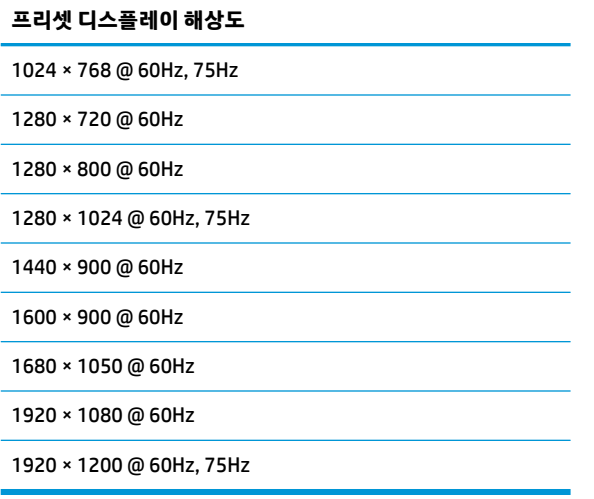

#### **68.5cm 모델**

**중요:** 모니터는 일부 비디오 모드에서 최대 75Hz 주사율을 지원할 수 있습니다. 그러나 연결된 입력 장치의 비디오 카드는 75Hz를 지원할 수 있어야 합니다. 기본 모드는 2560 x 1440 @ 60Hz입니다.

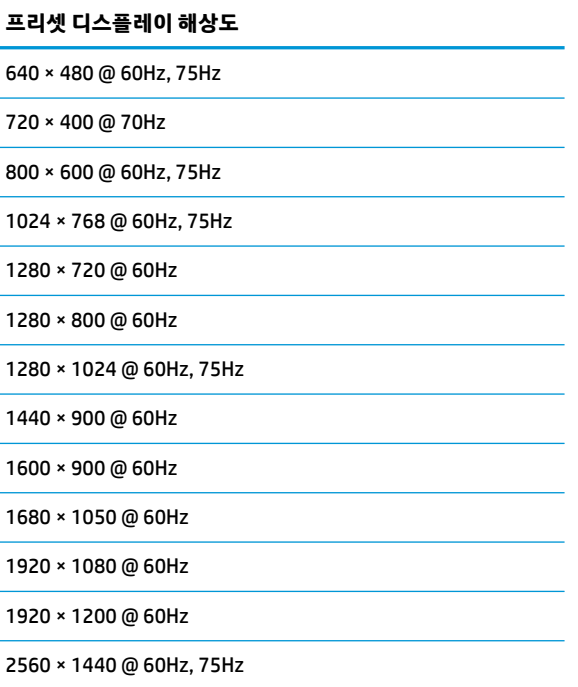

# <span id="page-31-0"></span>**사용자 모드 입력**

다음과 같은 경우 비디오 제어기 신호가 사전 설정되지 않은 모드를 호출할 수도 있습니다:

- 표준 그래픽 어댑터를 사용하지 않는 경우
- 사전 설정 모드를 사용하지 않는 경우

이 문제가 발생할 경우 화면 디스플레이를 사용해서 모니터 화면의 매개변수를 다시 조정합니다. 전체 또는 일부 모드를 변경하여 메모리에 저장할 수 있습니다. 모니터는 새 설정을 자동으로 저장한 다음, 사전 설정 모 드에서와 같이 새 모드를 다시 인식합니다. 사전 설정 기본 모드뿐만 아니라 입력 및 저장 가능한 최소 10가 지 사용자 모드가 있습니다.

# **절전 기능**

모니터는 절전 상태를 지원합니다. 모니터는 수평 동기 신호 또는 수직 동기 신호가 없음을 감지하는 경우 절 전 상태로 들어갑니다. 신호가 감지되지 않으면 모니터 화면에 아무 것도 표시되지 않고 백라이트가 꺼지며 전원 표시등이 황색으로 변합니다. 모니터가 절전 상태인 경우 모니터는 0.5W의 전원을 사용합니다. 모니터 가 표준 작동 모드로 돌아오기 전에 짧은 준비 시간이 있습니다.

절전 기능(전원 관리 기능) 설정에 대한 자세한 내용은 컴퓨터 설명서를 참조하십시오.

**참고:** 절전 기능은 모니터가 절전 기능이 있는 컴퓨터에 연결되는 경우에만 작동합니다.

모니터의 Energy Saver 유틸리티 설정을 선택하여, 지정된 시간 후에 절전 상태로 전환되도록 모니터를 프로 그래밍할 수도 있습니다. 모니터의 Energy Saver 유틸리티를 통해 모니터가 절전 상태로 전환되면 전원 표시 등이 황색으로 깜박입니다.

# <span id="page-32-0"></span>**B 내게 필요한 옵션**

HP는 독립 실행형으로 또는 적절한 지원 장치와 함께 사용하여 장애가 있는 사람들을 포함하여 누구나 사용 할 수 있는 제품과 서비스를 디자인하고 생산하고 판매합니다.

# **지원되는 지원 기술**

HP 제품은 다양한 운영 체제 지원 기술을 지원하며 추가 지원 기술과 함께 작동하도록 구성할 수 있습니다. 모니터에 연결된 입력 장치의 검색 기능을 사용하여 보조 기능에 대한 자세한 내용을 찾아보십시오.

**참고:** 특정 지원 기술 제품에 대한 자세한 내용은 해당 제품의 고객 지원에 문의하십시오.

### **지원 문의**

HP는 제품과 서비스의 접근성을 지속적으로 개선하고 있으며 사용자의 피드백을 환영합니다. 제품을 사용 하는 데 문제가 있거나 여러분에게 도움이 된 내게 필요한 옵션 기능에 대해 알리고자 하는 경우 산지 표준시 로 월요일부터 금요일까지 오전 6시 ~ 오후 9시에 (888) 259-5707번으로 문의해 주십시오. 청각 장애가 있거 나 듣는 데 어려움이 있어 TRS/VRS/WebCapTel을 사용하는 경우 기술 지원 또는 가용성 질문이 있는 경우 산 지 표준시로 월요일부터 금요일까지 오전 6시 ~ 오후 9시에 (877) 656-7058번으로 문의해 주십시오.